# **How to Create a Target Card Widget**

A target card widget takes snapshots of a selected measure at a frequency set by the user. This widget helps to visually communicate and monitor performance metrics and historical data against a pre-defined target.

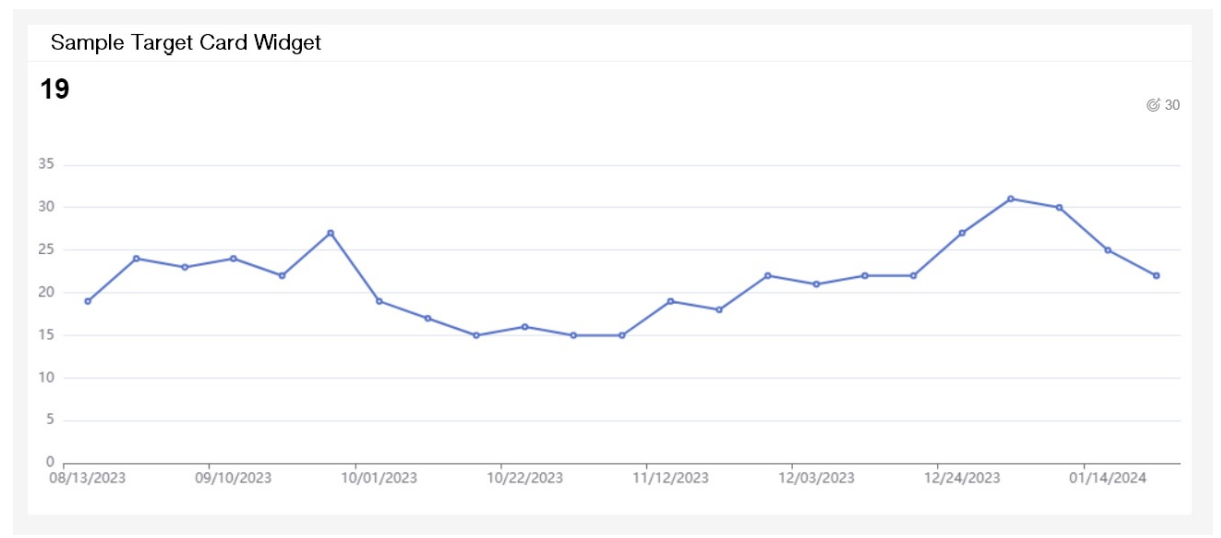

Use this article to create and configure the settings of a target card widget.

What's on this page:

- [Prerequisites](#page-0-0)
- [Video guide](#page-0-1)
- [Creating a target card widget](#page-0-2)
- [Related Topics](#page-5-0)

## <span id="page-0-0"></span>**Prerequisites**

Before you proceed, make sure that you are logged in to the MSPbots app as an administrator.

## <span id="page-0-1"></span>Video guide

Watch this video or follow the procedure below to create a target card widget.

## <span id="page-0-2"></span>Creating a target card widget

1. Navigate to **[Widgets](https://app.mspbots.ai/Widgets)** and click the **New Widget** button.

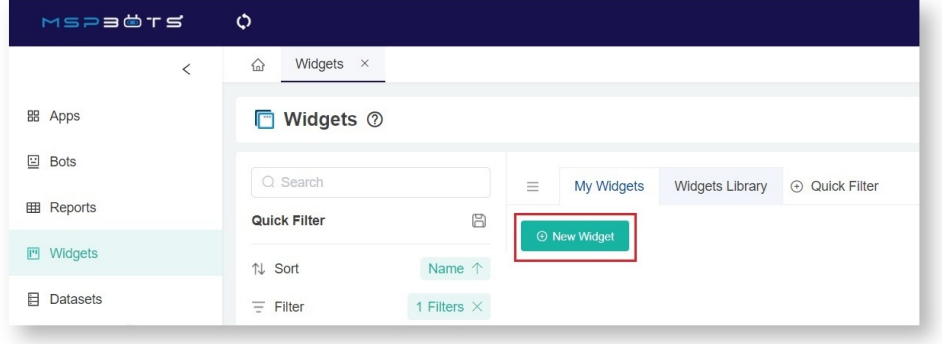

#### 2. On the New Widgets window, select **Target Card**. This step opens the Widget Builder window.

```
New Widget 2
```
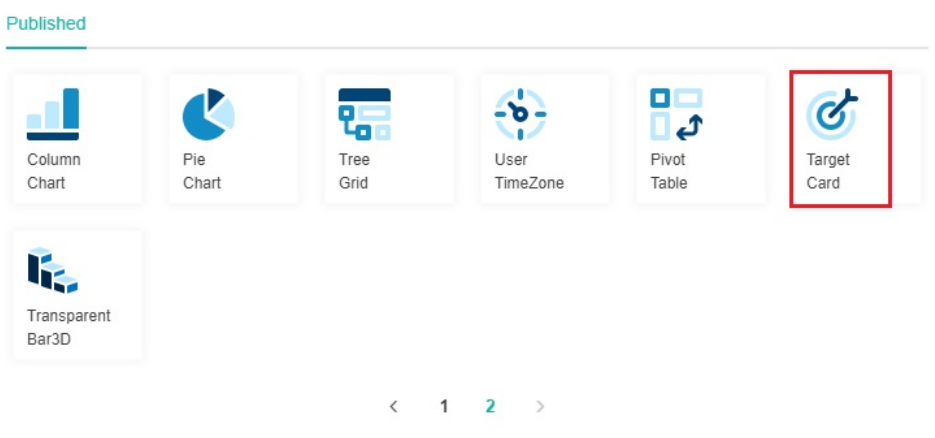

3. When the Widget Builder window appears, go to **Basic Setting** and provide the following:

- **Name**  Give the widget a Name.
- **Description**  Provide a short Description.
- **Role**  Select the user that needs access to the widget.

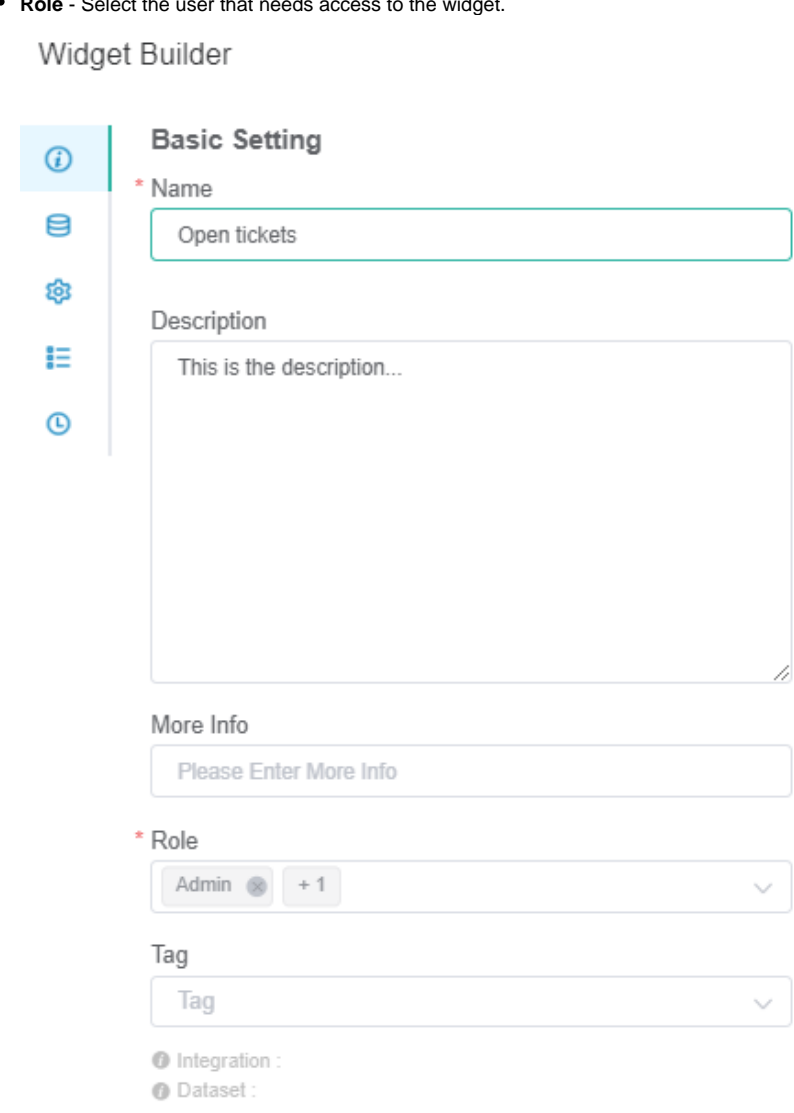

#### 5. Next, go to **Dataset** and click the **+** button.

Widget Builder

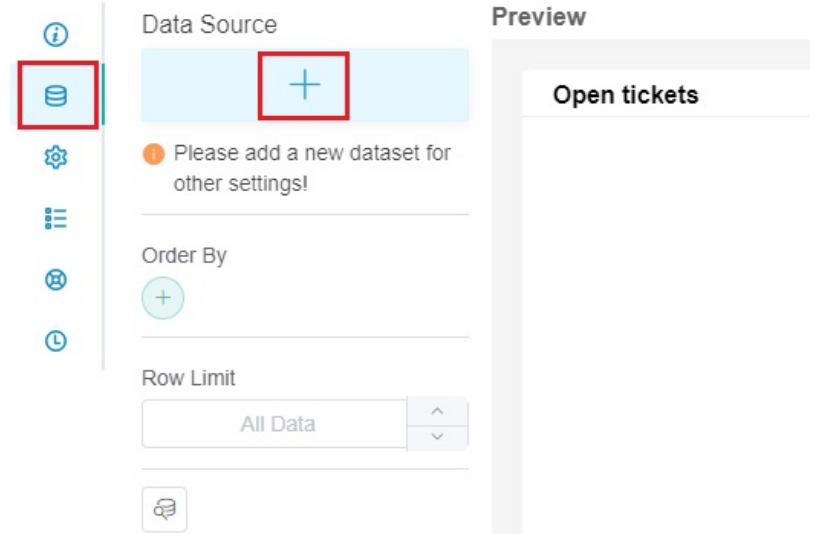

6. Select **New Layer** on the window that appears. This step opens the Dataset window.

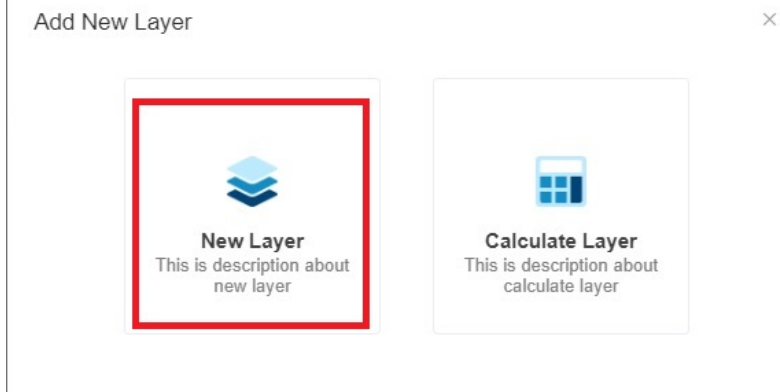

7. Do the following on the Dataset window:

- a. Select a dataset to use.
- b. Give the data source a name.
- c. Add columns by selecting an option from the **Column Name** dropdown list and assigning an **Alias** and **Business Type** for each. Click the **+** icon to add more rows.

#### d. Add filters, measures, and dimensions.

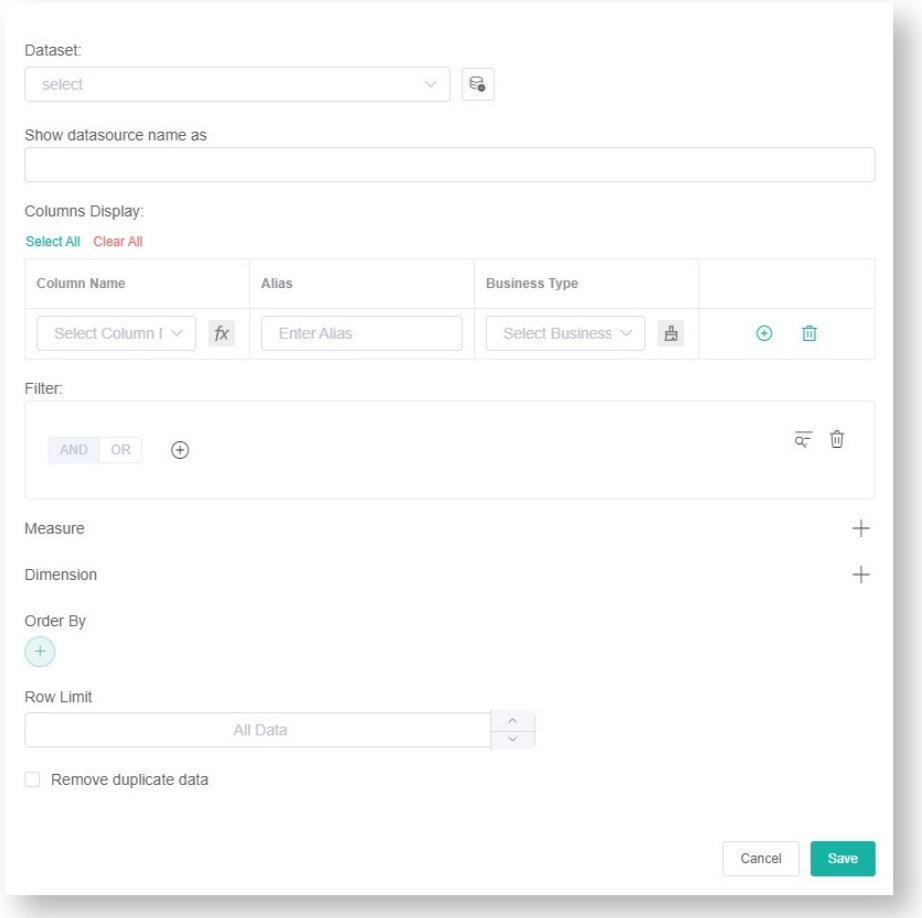

Refer to [What Conditions are Available for Creating Widgets?](https://wiki.mspbots.ai/x/Kr8j) as a guide for this step.

- 8. Click **Save**.
- 9. Click **Apply** to show a preview of the target card that you created.

#### 10. Next, go to **Config** and provide data for the following fields:

### Widget Builder

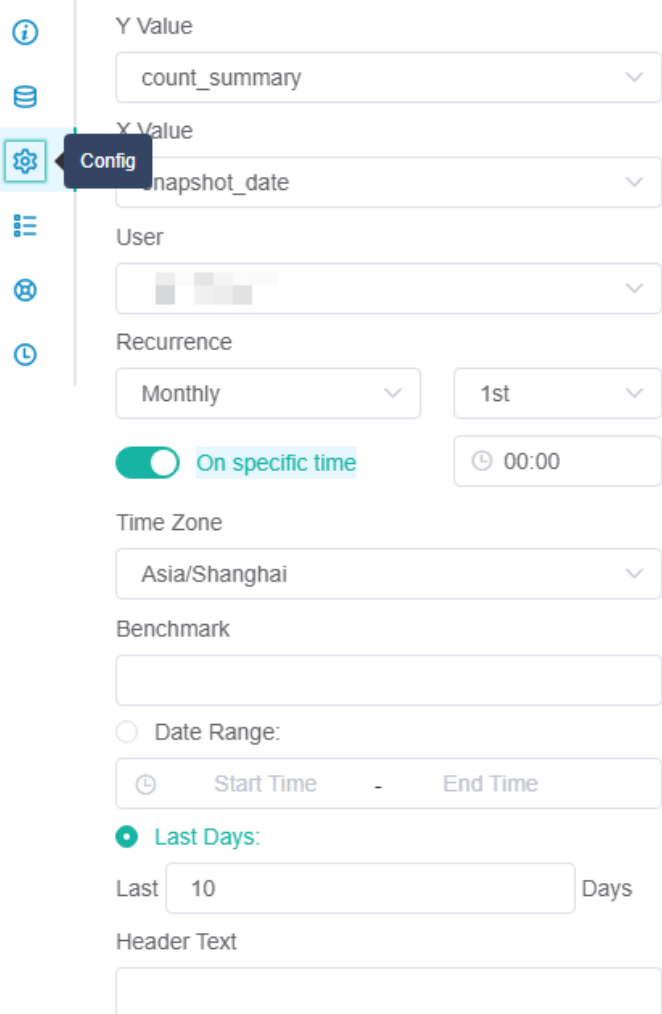

- a. **Y Value** Select the data for the y-axis (vertical).
- b. **X Value** Select the data for the x-axis (horizontal).
- c. **User**  Select the name of the KPI or metric owner from the dropdown list. Selecting a user activates the widget and starts taking snapshots of the target card. The snapshot will not be generated if this field is left blank.
- d. **Recurrence**  Select the frequency for taking snapshots. Choose from the following options:
	- **Daily**  Selecting to take a snapshot daily allows you to set a specific snapshot frequency as often as every five minutes. **Weekly** - Select a specific day of the week and enable the **On specific time** toggle to take a snapshot at a specific time for that day.
	- $\bullet$ **Monthly** - Select a specific day of the month and enable the **On specific time** toggle to take a snapshot at a specific time for that month. Because the last day varies each month, select **last day** if you wish to take a snapshot every last day of the month.
	- **Quarterly**  For quarterly snapshots, select a month for the quarter and day, and enable the **On specific time** toggle to select a specific recurrence for that schedule. Select **last day** if you wish to take a snapshot every last day of the chosen month.
	- **Yearly**  For yearly snapshots, select a month and day, and enable the **On specific time** toggle to select a specific recurrence for that schedule. Select **last day** if you wish to take a snapshot every last day of the chosen month. If the **On specific time** toggle is not enabled, the default snapshot recurrence is 00:00 (midnight).
- e. **Time Zone** Select the time zone to use for the widget.
- f. **Benchmark** Type the target score for the metric in the widget.
- g. **Date Range** -Set the start and end dates for the widget's data.
- h. **Last Days** Set the number of days to limit the graph dimension.
- i. **Header Text** Type a label for the measure.
- j. **Showing date interval**
- k. **Trend Line**  Select your preferred trendline from the dropdown list, if necessary:
	- $^{\circ}$  linear
	- $\circ$  exponential  $\circ$  polynomial
- 11. Click **Apply** to show a preview of the new target card.

12. If you want to change the text or background color when the fields and measures meet specific conditions, set a conditional formatting rule for your target card. Go to **Conditional Formatting** and add rules to define the conditions. Once a rule is set, click **Apply** on the widget rule window.

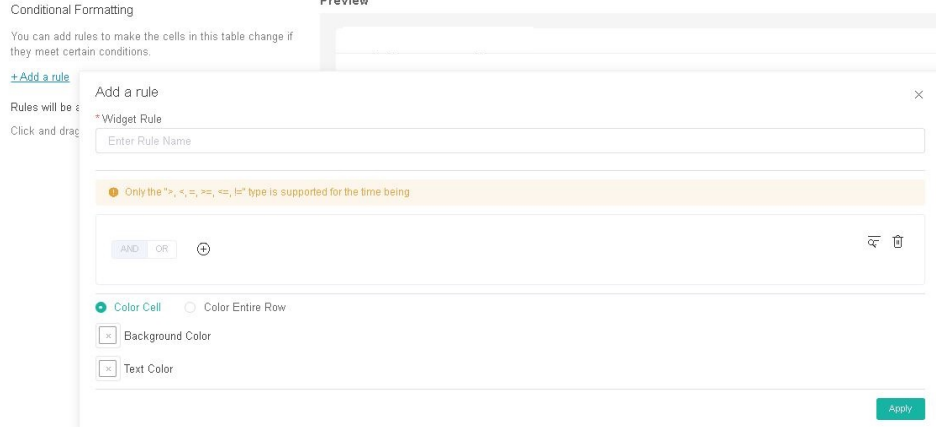

13. Lastly, click **Apply** then click **Apply** again on the widget to save and show a preview of the target card. The preview will appear empty on the first day of widget creation because the widget does not have a record of snapshots yet. Once records are available, a line graph preview will appear.

## <span id="page-5-0"></span>Related Topics

- [Creating a Scorecard Dashboard](https://wiki.mspbots.ai/display/MKB/Creating+a+Scorecard+Dashboard)
- [What Filter Conditions and Formats are Available for Creating Widgets](https://wiki.mspbots.ai/display/MKB/What+Filter+Conditions+and+Formats+are+Available+for+Creating+Widgets)
- [How to Create Slicers in Widgets](https://wiki.mspbots.ai/display/MKB/How+to+Create+Slicers+in+Widgets)
- [Creating a Column Chart Widget](https://wiki.mspbots.ai/display/MKB/Creating+a+Column+Chart+Widget)
- [Creating a Grid Widget](https://wiki.mspbots.ai/display/MKB/Creating+a+Grid+Widget)